## My account application

In My account, you can manage your account data - add or remove your name, phone number, email address and department, also you can change your password.

To open My account

• In the upper right corner click button and select My account application.

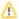

The user without assigned roles or resources after sign in will be automatically redirected to the My account page.

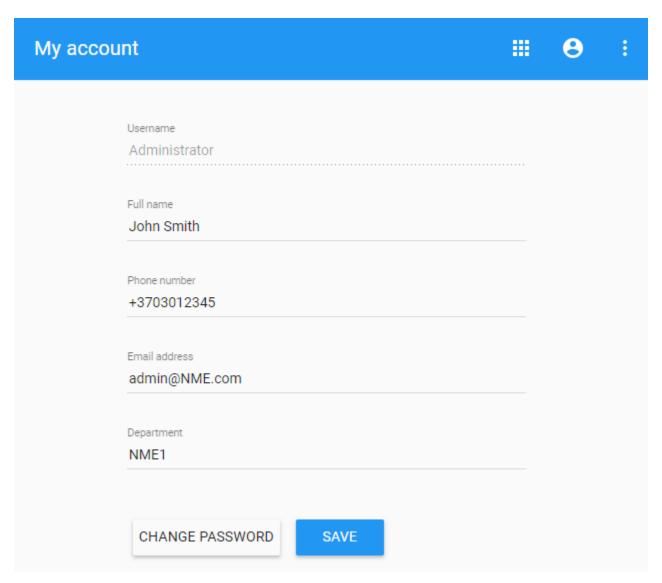

My account view

To change password

- 1. Open My account application.
- 2. Choose Change Password.
- 3. Enter your old and new passwords, then select Save.

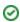

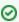

Also, you can change your password in **User details** pane by clicking and selecting **Change password** option. Your new password cannot be the same as previous password.

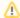

## ♠ Changing Administrator password

If Administrator changes his password, he needs:

- Update webapplatform.properties properties file with a new TWCloud Admin password.
  Restart webapp service.